# General Ledger Summary Report

## *Benefits of report:*

- Balancing spreadsheets back to the General Ledger
- Tracking costs and revenue activity
- Tracking account balances
- Prior year activity
- Easier navigation than the ZG298 & ZG299
- Balance by Period

# General Ledger Summary Report

Login in to Lawson and go to Dashboard. Click the Schools/Departments tab.

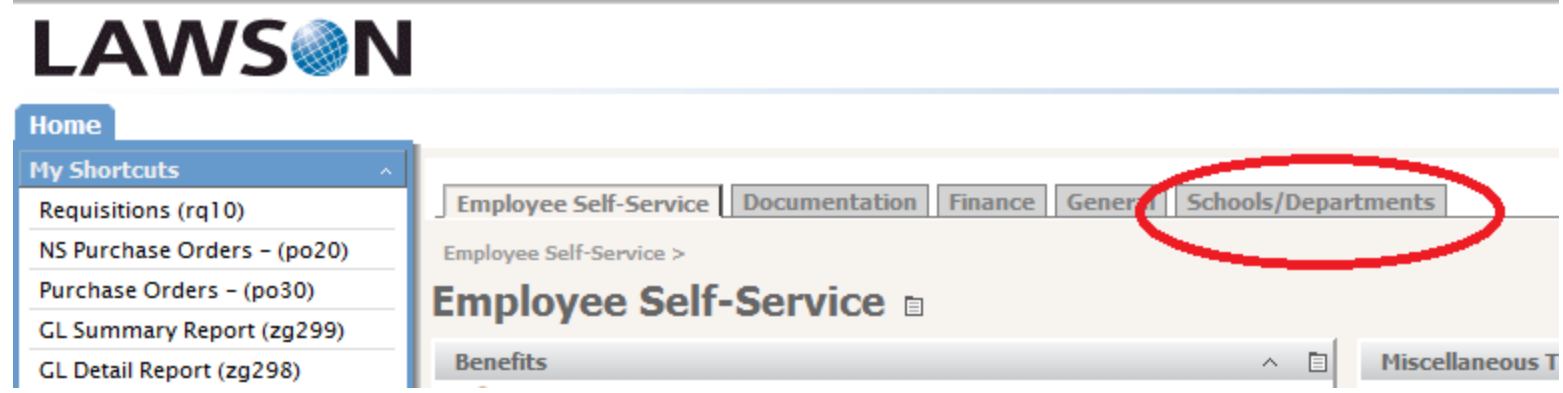

#### In the box labeled Finance, click General Ledger Summary Report.

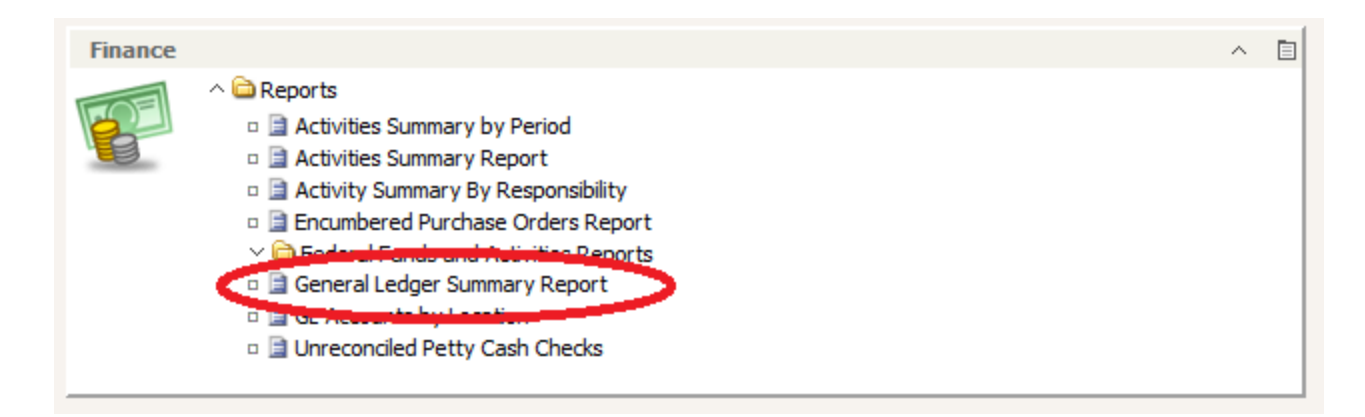

#### General Ledger Summary Report, cont'd

A dialog box will appear, choose the fiscal year by clicking on the down arrow key, type in the location code and click OK.

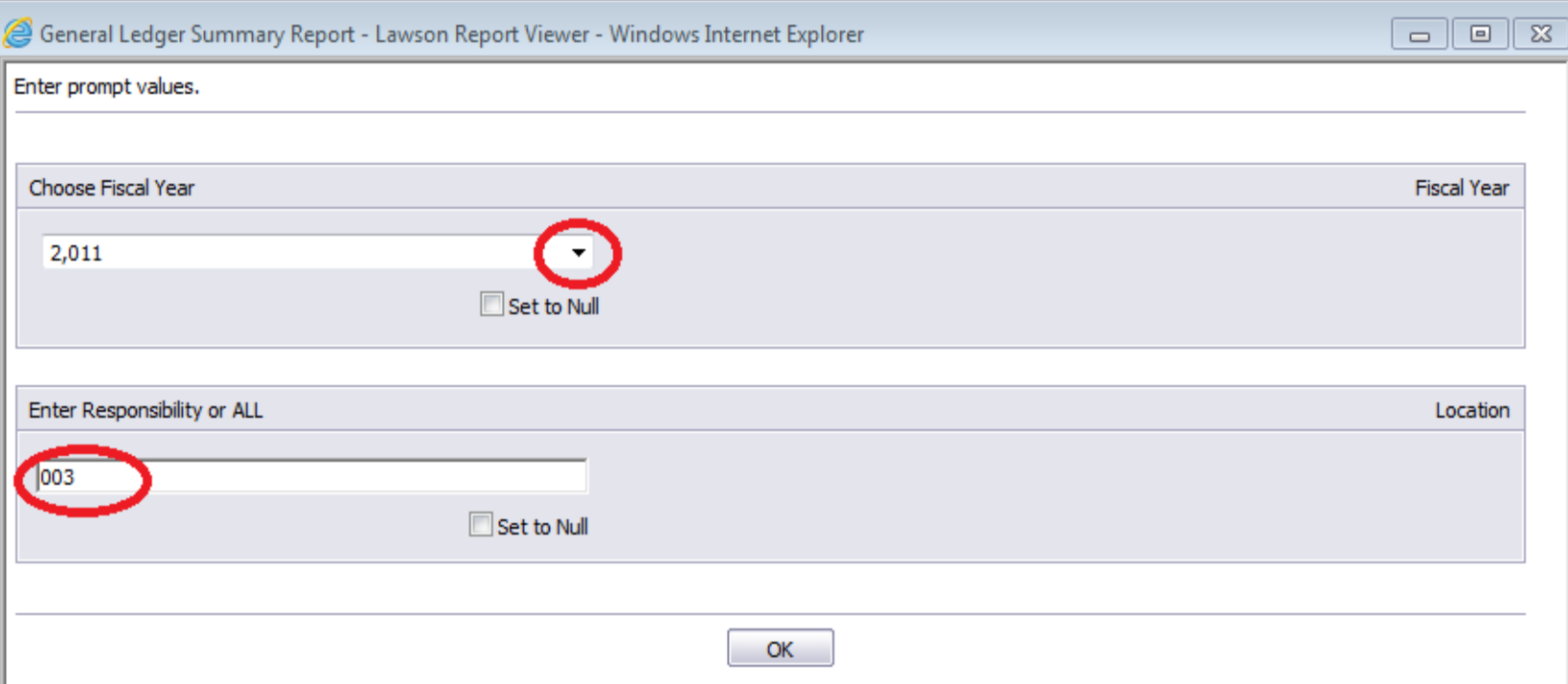

## General Ledger Summary Report, cont'd

Click on the + sign beside your school name and see what happens!

This action allows a specific account to be selected.

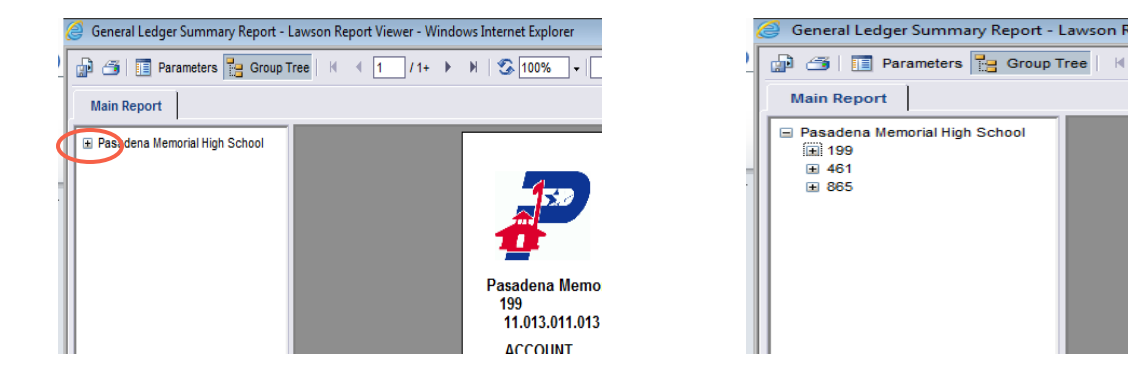

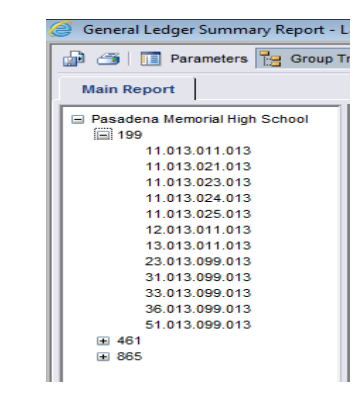

Click on any number in blue to see the detail.

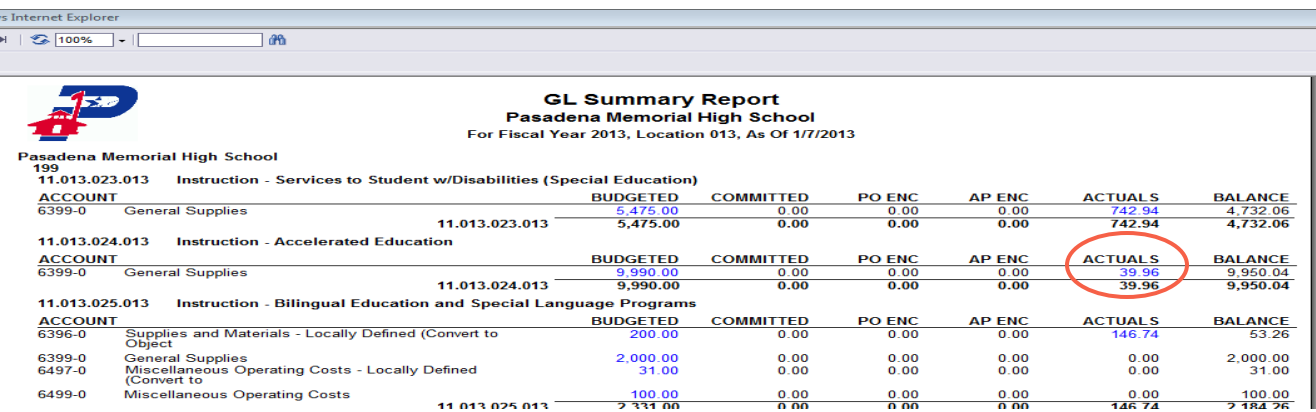

## General Ledger Summary Report, cont'd

#### The detail report is broken down and subtotaled by period.

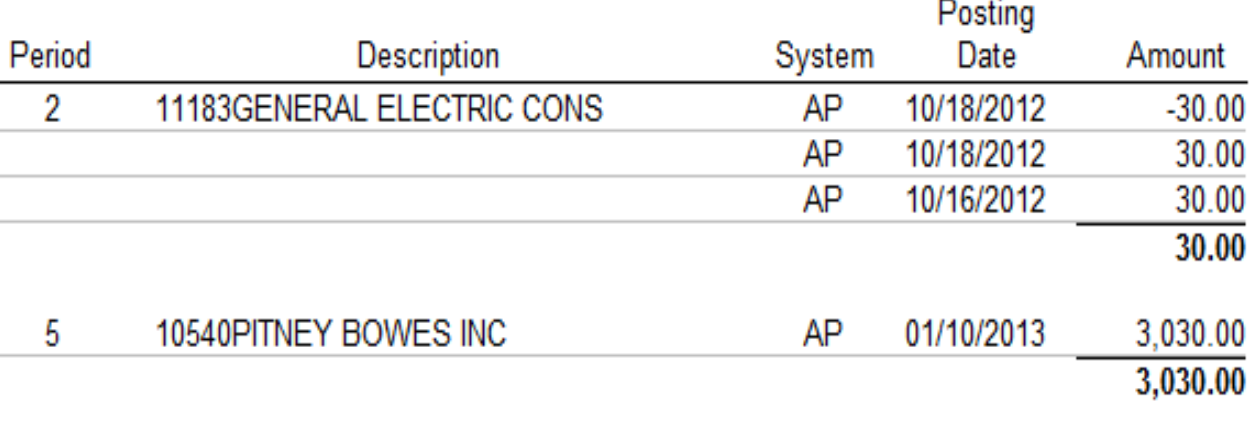

#### GL TRANSACTIONS FOR 199-11.013.011.013-6397-000

3,060.00